# DSK ペイメントサービス

Welcart クレジット決済運用マニュアル

Ver.1.0.1

2016年10月13日 コルネ株式会社

## 目次

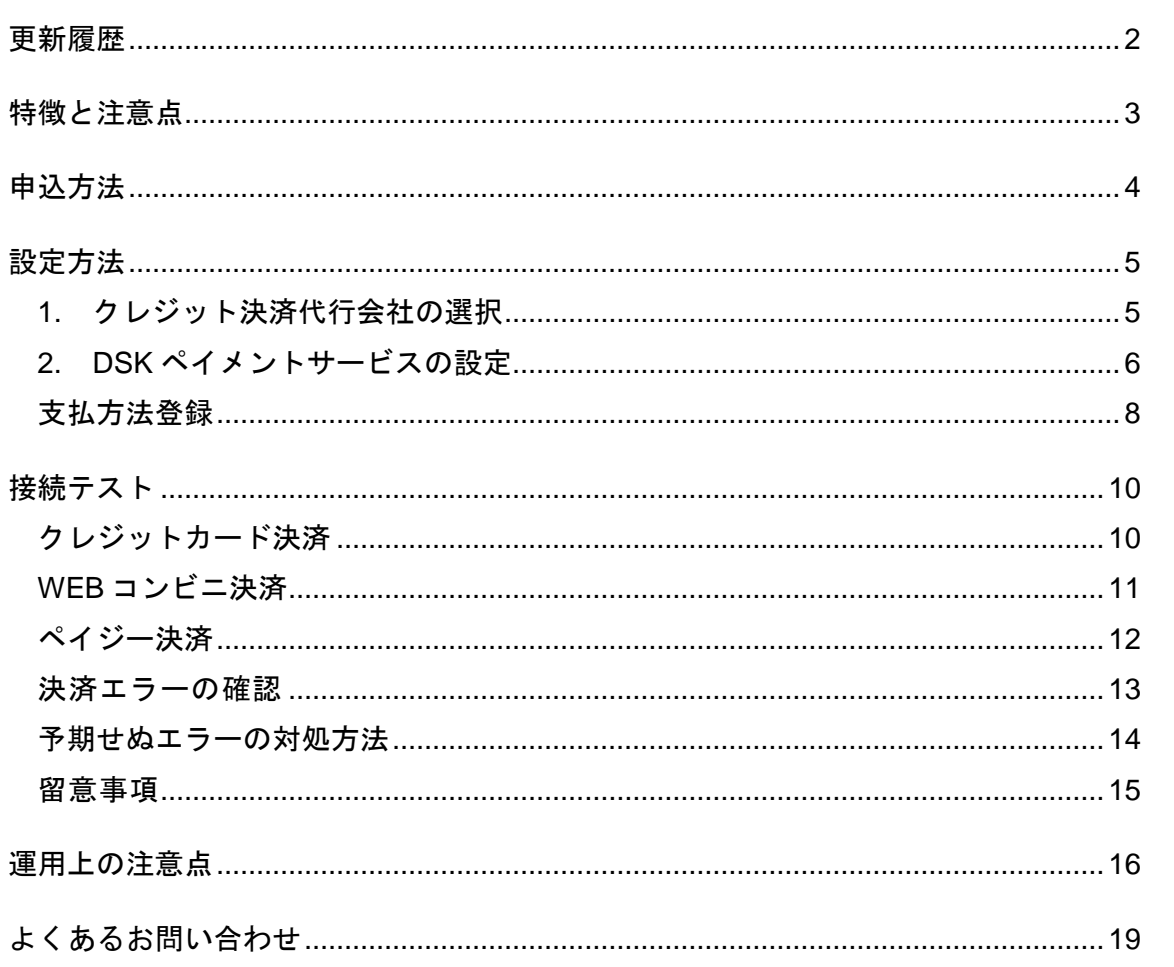

## 更新履歴

<span id="page-1-0"></span>2016 年 10 月 13 日 Welcart1.9 での決済会社選択方法を追記。

## 特徴と注意点

#### <span id="page-2-0"></span>決済の接続方式

DSK ペイメントサービスで利用できるすべての決済サービスは「外部リンク型」になります。 内容確認画面にて「上記内容で注文する」をクリックすると決済代行会社の画面に遷移します。

#### クレジットカード決済

5 大国際ブランド(VISA、MasterCard、JCB、AMERICAN EXPRESS、Diners Club)に対応し、ほ ぼすべてのクレジットカードがご利用いただけます。 Welcart では一括払いのみ対応しています。

#### **WEB** コンビニ決済

決済画面に表示される払込用番号にて、全国のコンビニエンスストアでお支払いが可能なサービス です。

利用するには、クレジットカード決済を導入していることが前提となります。 取引金額によっては別途印紙代が必要になってきます。

#### **Pay-easy** (ペイジー) 決済

紙の請求書を発行することなく銀行で支払可能のペーパーレスな決済です。決済画面に表示される 受付番号にて、各銀行のインターネットバンキング、ATM にてお支払いいただけます。 利用するには、クレジットカード決済を導入していることが前提となります。

#### コンバージョンのトラッキング

購入完了画面でコンバージョンのトラッキングは可能です。カスタマイズが必要な場合もあります。

#### **SSL** の仕様

- 独自ドメイン SSL の導入は必須。共有 SSL は利用できません。
- 署名アルゴリズム SHA-2
- **通信プロトコル TLS1.0、TLS1.1(2017 年春より TLS1.2 のみの予定)**

現在利用されている SSL のアルゴリズム及びプロトコルの確認などは、サーバー会社にお問い合わ せください。

## 申込方法

<span id="page-3-0"></span>法人のみ契約が可能です。

初期費用・月額固定費・トランザクション処理料・手数料などは利用する決済サービスによって異 なります。

価格表・お問合せ・資料請求及びお申し込みはこちらのアドレスにアクセスしてください。 http://www.welcart.com/wc-settlement/dsk\_guide/

## 設定方法

<span id="page-4-1"></span><span id="page-4-0"></span>クレジット決済設定を行った後、基本設定から支払方法を登録します。

## **1.** クレジット決済代行会社の選択

クレジット決済会社選択タブで「DSK ペイメント」を選択し、「利用中のクレジット決済代行会社」 のエリアにドラッグ&ドロップします。「クレジット決済会社を更新する」をクリックして更新す ると、「DSK ペイメント」のクレジット決済設定タブが表示され、DSK ペイメントの設定ができる ようになります。(Welcart1.9 以降)

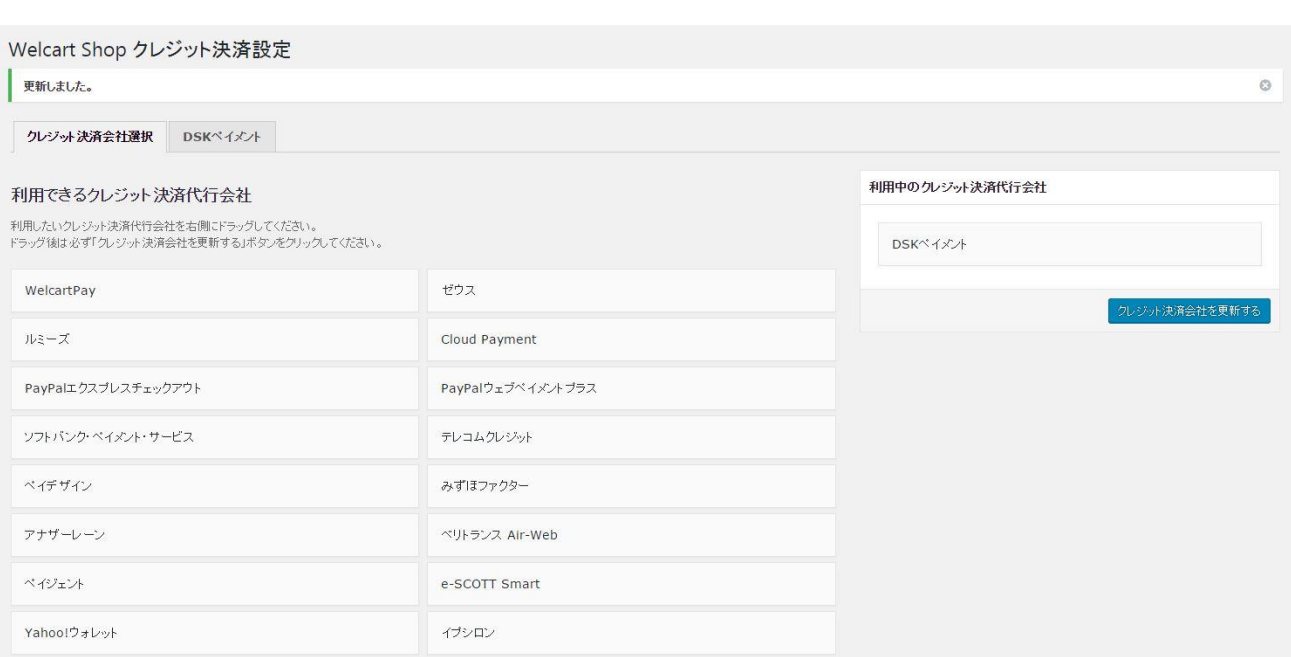

#### 管理画面 Welcart Shop <sup>&</sup>gt; クレジット決済設定

#### **2. DSK** ペイメントサービスの設定

<span id="page-5-0"></span>DSK ペイメントサービス株式会社から提供された決済システムの接続情報をもとに、クレジット決 済設定を行います。

DSK ペイメントタブをクリックすると、下記の画面が表示されます。

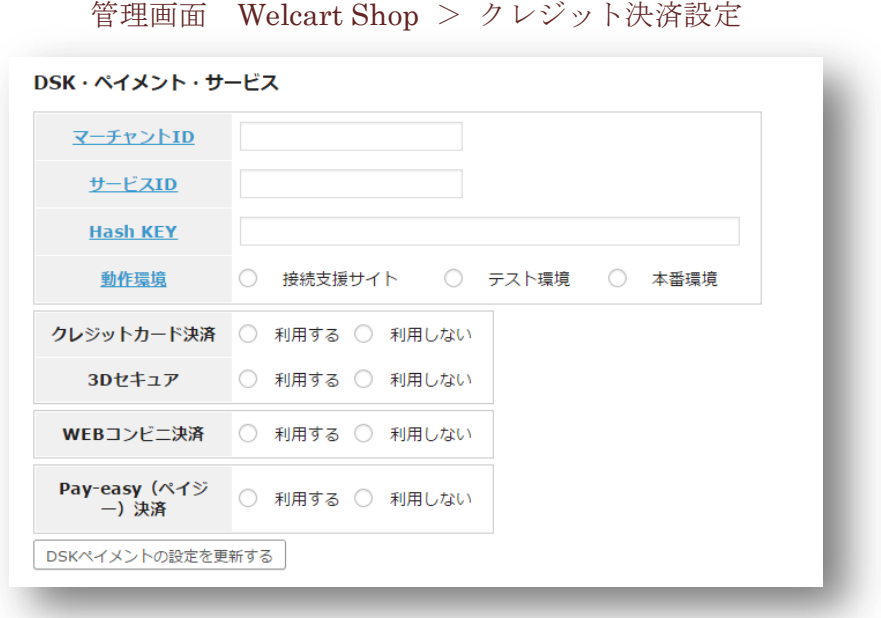

#### マーチャント **ID**

契約時に発行されたマーチャント ID を半角数字で入力してください。

#### サービス **ID**

契約時に発行されたサービス ID を半角数字で入力してください。

#### **Hash KEY**

契約時に発行された Hash KEY を半角英数で入力してください。

#### 動作環境

「接続支援サイト」「テスト環境」「本番環境」のいずれかを選択してください。

DSK ペイメントサービス for Welcart

クレジットカード決済

クレジットカード決済を利用する場合は「利用する」を選択してください。

**3D** セキュア

クレジットカード決済で 3D セキュアを利用する場合は「利用する」を選択してください。

**WEB** コンビニ決済

WEB コンビニ決済を利用する場合は「利用する」を選択してください。

#### Pay-easy (ペイジー)決済

Pay-easy (ペイジー)決済を利用する場合は「利用する」を選択してください。

## 支払方法登録

<span id="page-7-0"></span>クレジット決済設定が完了したら、支払方法の登録を行います。

管理画面 Welcart Shop > 基本設定「支払方法」

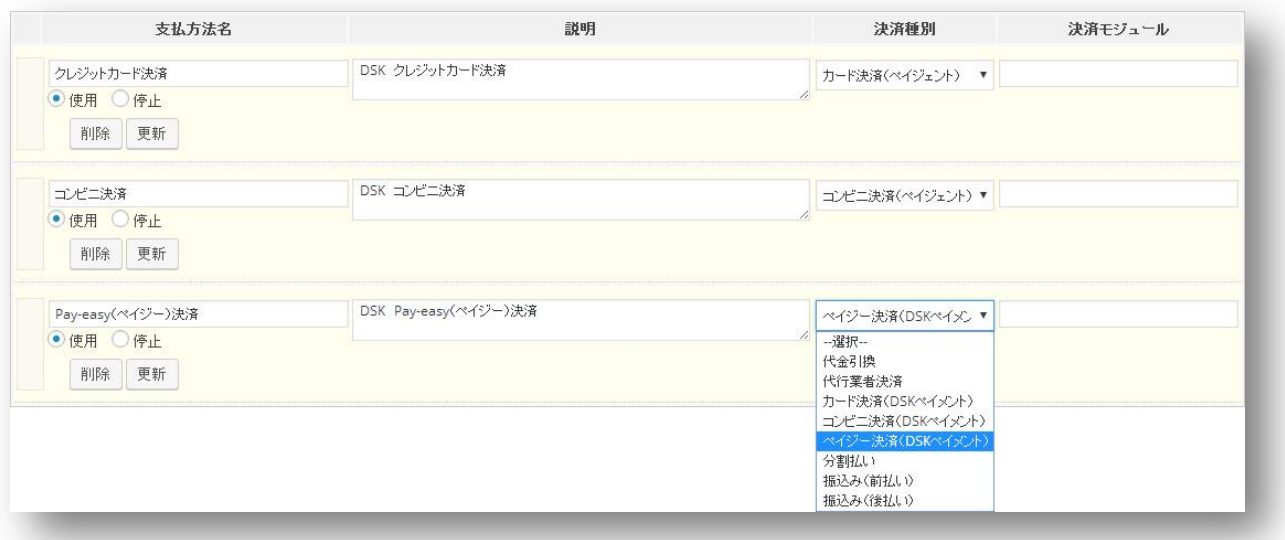

#### 支払方法名

フロントにて表示される支払方法名を指定しま す。支払方法名は後で変更することができます。

#### 説明

フロントにて表示される支払方法の説明文を入 力します。

Html タグが使えますので、画像を表示させるこ とも可能です。

コンビニ決済・Pay-easy 決済の説明には、利用可能なコンビニ・ネットバンキングを書いておくと 良いでしょう。

#### 決済種別

決済の種別を選択します。

ここに「カード決済(DSK ペイメント)」「コンビニ決済(DSK ペイメント)」「ペイジー決済(DSK ペイメント)」いずれかの決済種別が表示されない場合は、先にクレジット決済設定を行ってくだ さい。

#### フロント 支払方法選択

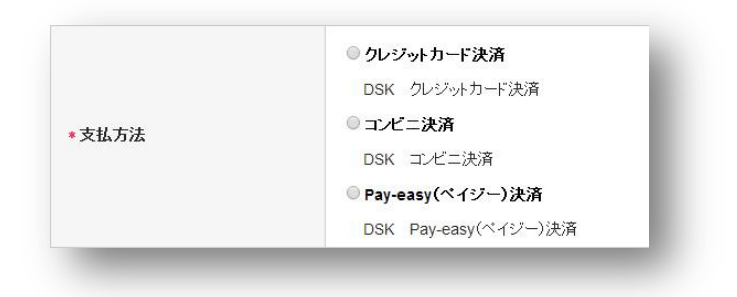

DSK ペイメントサービス for Welcart

#### 決済モジュール

必ず空白にしておいてください。

#### 使用・停止

フロントに支払方法を表示する場合は「使用」、表示しない場合は「停止」を選択します。 決済代行会社を変更した時などは、削除をせずに「停止」にしておきます。

使わなくなった決済は、クレジット決済設定にて「利用しない」に設定することを忘れないように しましょう。

#### 削除・更新

必要ない支払方法は削除します。

ただし、過去にこの支払方法で購入された受注がある場合、削除してしまいますとその受注の支払 方法が分からなくなってしまいます。

このような場合は削除せずに「停止」で更新します。

#### ドラッグ&ドロップによるソート

登録した支払方法は、左側の四角いブロックをドラッグ&ドロップすることで並べ替えができます。 フロントでは管理画面の並び順と同じ順序で表示されます。

## 接続テスト

#### クレジットカード決済

#### <span id="page-9-1"></span><span id="page-9-0"></span>実施手順

- 1. クレジット決済設定および支払方法の登録ができているか確認します。 まだの場合は、本マニュアルの「設定方法」を参照の上、設定を行ってください。 接続テストの時、「稼働環境」は「接続支援サイト」を選択してください。接続支援サイトで のテストが正常に完了したら、「テスト環境」に切り替えてください。
- 2. 支払方法でクレジットカード決済を選択し、DSK ペイメントサービスから提供されたテストカ ード番号を使用して、テスト購入を行います。 また、テストカード番号以外を入力して決済失敗テストも合わせて行ってください。
- 3. DSK ペイメントサービスの管理ツールにログインして、取引が記録されているかを確認します。 ※管理ツールの操作方法につきましては、DSK ペイメントサービス株式会社のマニュアルを ご参照ください。
- 4. テスト環境で接続テストが完了したら、本番環境に切り替えて決済が正常に行えるか確認して ください。

#### 決済情報の連携

Welcart の受注をキャンセルもしくは削除を行っても、DSK ペイメントサービスの決済は取消には なりません。

DSK ペイメントサービスの管理ツールから決済の取消処理を行ってください。

受注金額の変更を行った場合も、同じように DSK ペイメントサービスの管理ツールから金額変更処 理を行ってください。

#### <span id="page-10-0"></span>実施手順

- 1. クレジット決済設定および支払方法の登録ができているか確認します。 まだの場合は、本マニュアルの「設定方法」を参照の上、設定を行ってください。 接続テストの時、「稼働環境」は「接続支援サイト」を選択してください。接続支援サイトで のテストが正常に完了したら、「テスト環境」に切り替えてください。
- 2. 支払方法で WEB コンビニ決済を選択して、テスト購入を行います。
- 3. DSK ペイメントサービスの管理ツールにログインして、取引が記録されているかを確認します。 ※管理ツールの操作方法につきましては、DSK ペイメントサービス株式会社のマニュアルを ご参照ください。
- 4. テスト環境で接続テストが完了したら、本番環境に切り替えて決済が正常に行えるか確認して ください。

#### 決済情報の連携

Welcart の受注をキャンセルもしくは削除を行っても、DSK ペイメントサービスの決済は取消には なりません。

DSK ペイメントサービスの管理ツールから決済の取消処理を行ってください。

受注金額の変更を行った場合も、同じように DSK ペイメントサービスの管理ツールから金額変更処 理を行ってください。

#### ペイジー決済

#### <span id="page-11-0"></span>実施手順

- 1. クレジット決済設定および支払方法の登録ができているか確認します。 まだの場合は、本マニュアルの「設定方法」を参照の上、設定を行ってください。 接続テストの時、「稼働環境」は「接続支援サイト」を選択してください。接続支援サイトで のテストが正常に完了したら、「テスト環境」に切り替えてください。
- 2. 支払方法で Pay-easy (ペイジー)決済を選択して、テスト購入を行います。
- 3. DSK ペイメントサービスの管理ツールにログインして、取引が記録されているかを確認します。 ※管理ツールの操作方法につきましては、DSK ペイメントサービス株式会社のマニュアルを ご参照ください。
- 4. テスト環境で接続テストが完了したら、本番環境に切り替えて決済が正常に行えるか確認して ください。

#### 決済情報の連携

Welcart の受注をキャンセルもしくは削除を行っても、DSK ペイメントサービスの決済は取消には なりません。

DSK ペイメントサービスの管理ツールから決済の取消処理を行ってください。

受注金額の変更を行った場合も、同じように DSK ペイメントサービスの管理ツールから金額変更処 理を行ってください。

#### 決済エラーの確認

<span id="page-12-0"></span>決済にエラーが発生すると、「不明なエラーが発生しました」とのエラー画面が表示されます。 と同時に、管理画面では決済エラー発生の告知メッセージが表示されます。

「決済エラーログ」をクリックすると、エラーログの一覧が表示され、いつどのようなステータス でエラーが発生したかを確認できます。

エラーを確認したら、不要なエラーログを全て削除してください。エラーログが残っている限り、 管理画面では決済エラー発生告知が表示されます。

不具合調査を依頼する場合は、詳細ログを出力してメールにコピー&ペーストしてください。

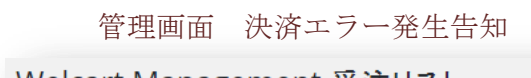

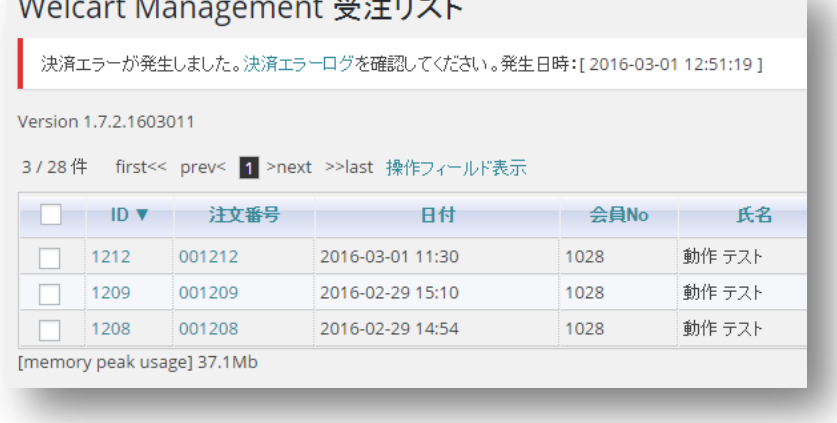

## 予期せぬエラーの対処方法

<span id="page-13-0"></span>正常決済を行っているのにエラーとなってしまう場合、以下の点を確認します。

- クレジット決済設定に間違いはないか
- NG テストカードを使用していないか
- SSL 証明書は正常か (SHA2 は必須、TLS1.2 のみの制限は 2017 年より実施)
- Basic 認証や IP アドレスによるアクセス制限をしていないか
- 他のプラグイン(メンテナンスモードを含めて)を停止して動作確認してみる
- テーマを Welcart Default テーマに切り替えてみる

#### 留意事項

- <span id="page-14-0"></span>● SSL に関しましては、ご利用のサーバー会社にお問い合わせください。
- Welcart は、支払方法ページなどのチェックアウト遷移画面で JavaScript を使用しています。 テーマ制作・カスタマイズ時に JavaScript のエラーがないかを確認してください。 エラーがある場合、正常に決済できなくなる可能性があります。

どうしても改善しない場合は、下記 URL より不具合調査をご依頼ください。

http://www.welcart.com/wc\_nav/solution-maintenance/

## 運用上の注意点

#### <span id="page-15-0"></span>本番環境への切り替え

テスト環境で問題なく購入テストが行えたら、稼働環境を「本番環境」に切り替えます。 念のために実際のクレジットカードを使って購入テストを行い、正常に決済されることを確認して ください。

#### 決済エラーが発生した時

決済エラーログを確認して、特に処置する必要がないものはログを削除してください。

#### 受注の取りこぼし発生時の対応

DSK ペイメントサービスの管理ツールに決済が正常に登録されたにもかかわらず、Welcart の受注 にデータが記録されていない場合、以下の方法で受注データの復旧ができます。

1. DSK ペイメントサービスの管理ツールより取引データ一覧を開いて、「受注 ID」の値をメモし ます。より伝票検索を行い、検索結果より「受注 ID」の値をメモします。(トラッキング ID で はありません)

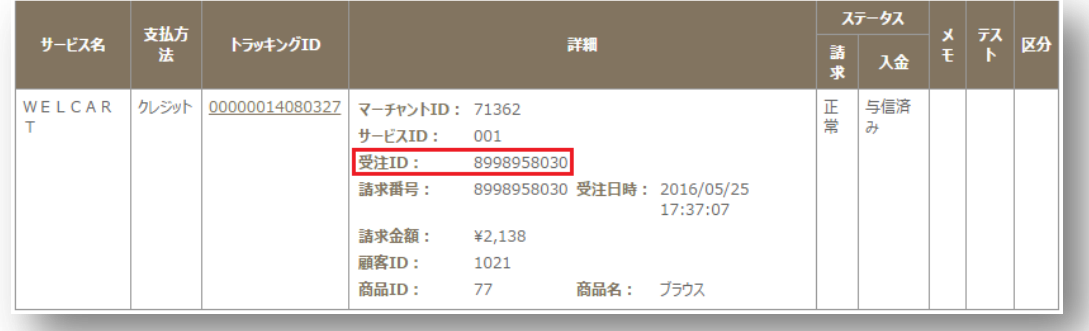

2. Welcart 管理画面の受注リスト画面にて、「決済直前ログ一覧」ボタンを押してダイアログを表 示します。ダイアログ内のリンクキーが、「受注 ID」と一致するものを探して「詳細」をクリ ックします。

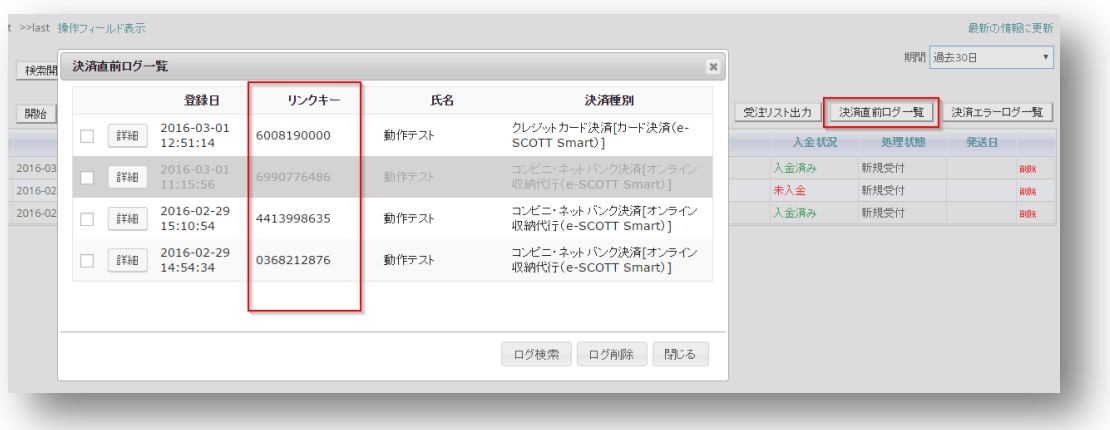

3. 詳細ダイアログで内容を確認し「受注データ登録」ボタンを押すと、その内容で受注データが 登録されます。その際、受注日時をログの登録された日時か、データ復旧処理を行った日時か を選択できます。

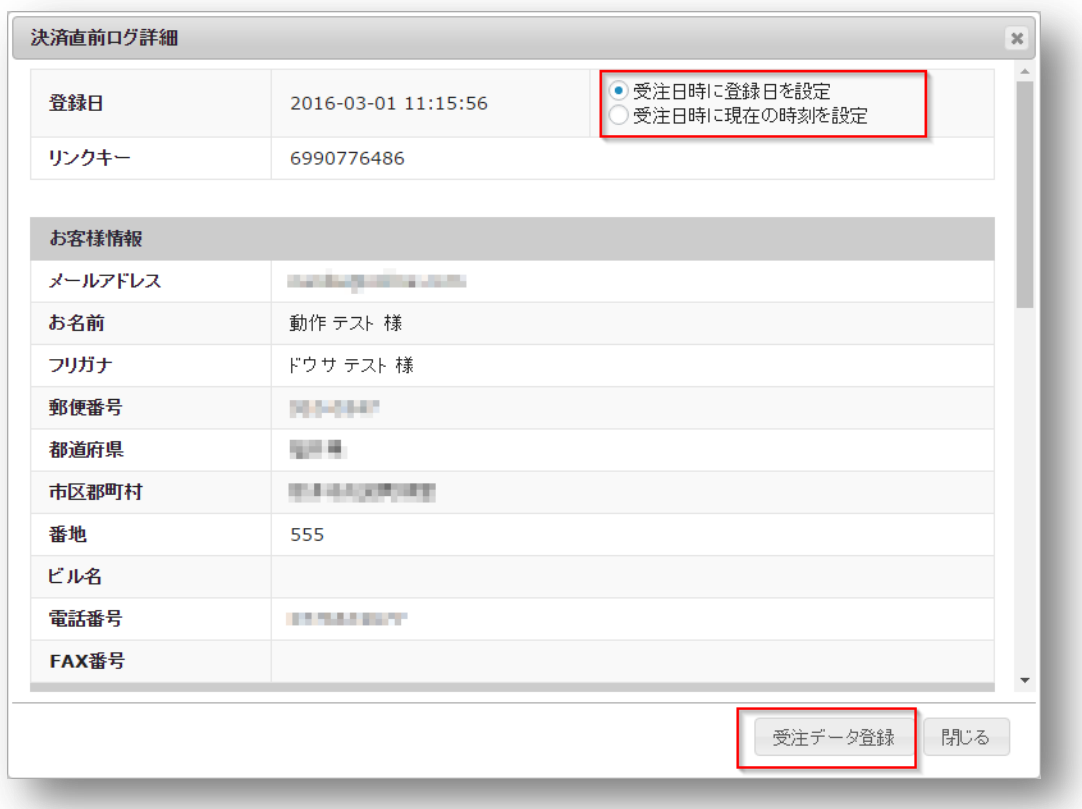

DSK ペイメントサービス for Welcart

WEB コンビニ決済のデータを復旧した場合、入金状況は常に「未入金」で登録されます。 復旧後に入金があれば「入金済み」となりますが、お客様の入金が復旧よりも速かった場合は「未 入金」のままになりますので、DSK ペイメントサービスの管理ツールにて状況を確認してください。

なお、受注の取りこぼしが頻繁に起こる場合は、ご利用のサーバーのスペックが低い可能性があり ます。サーバー移行をご検討ください。

## よくあるお問い合わせ

#### <span id="page-18-0"></span>**Q** 定期購入や継続課金は利用できますか?

- A 定期購入・継続課金は、共に対応していません。
- **Q** 決済購入操作を行ってみたいのですがデモサイトはありませんか?
- A DSK ペイメントサービスのデモサイトはありません。

#### **Q** スマホで購入ができません

A SSL、非 SSL 切り替えをサイトで行っている場合は、スマホ対応として拡張プラグイン「WCEX Mobile」の導入が必要です。モバイル設定画面にて「リモートアドレスチェックを行う」のチ ェックを外してください。

SSL 切り替えを行わず、常時 SSL のサイトでは「WCEX Mobile」の導入の必要はありません。

#### **Q** 使ってはいけないプラグイン等はありますか?

- A 以下のようなプラグインは併用しない事をお勧めいたします。 また、他にも併用できないプラグインがあると考えられますので、不具合が出た場合は、まず Welcart 関連以外のプラグインを停止して動作確認してみてください。
	- キャッシュプラグインは、いずれも個人情報の漏洩が懸念されます。 十分にキャッシュに対する知識がない場合は使用しないでください。
	- HTTPS プラグインを使用している場合、決済エラーとなる可能性があります。
	- JavaScript や CSS を最適化するプラグインは、様々な動作がエラーとなる可能性が高まり ます。
	- バイリンガルプラグインは併用できません。